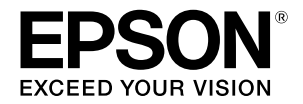

# SC-T5400 Series / SC-T5400M Series SC-T3400 Series / SC-T3400N Series

# **دليل المشغِّل**

يحتوي هذا الدليل على معلومات محددة حول كيفية استخدام الطابعة والميزات المستخدمة بشكل متكرر للطاب<u>عة.</u>

انظر دليل المستخدم (الدليل الإلكتروني على الإنترنت) للحصول على إرشادات مفصلة حول استخدام الطابعة.

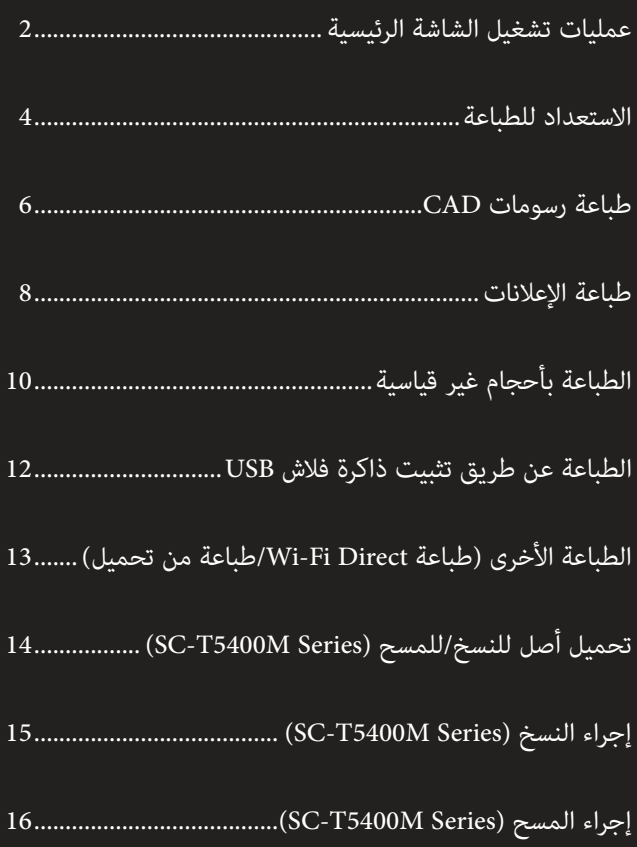

# **عمليات تشغيل الشاشة الرئيسية**

<span id="page-1-0"></span>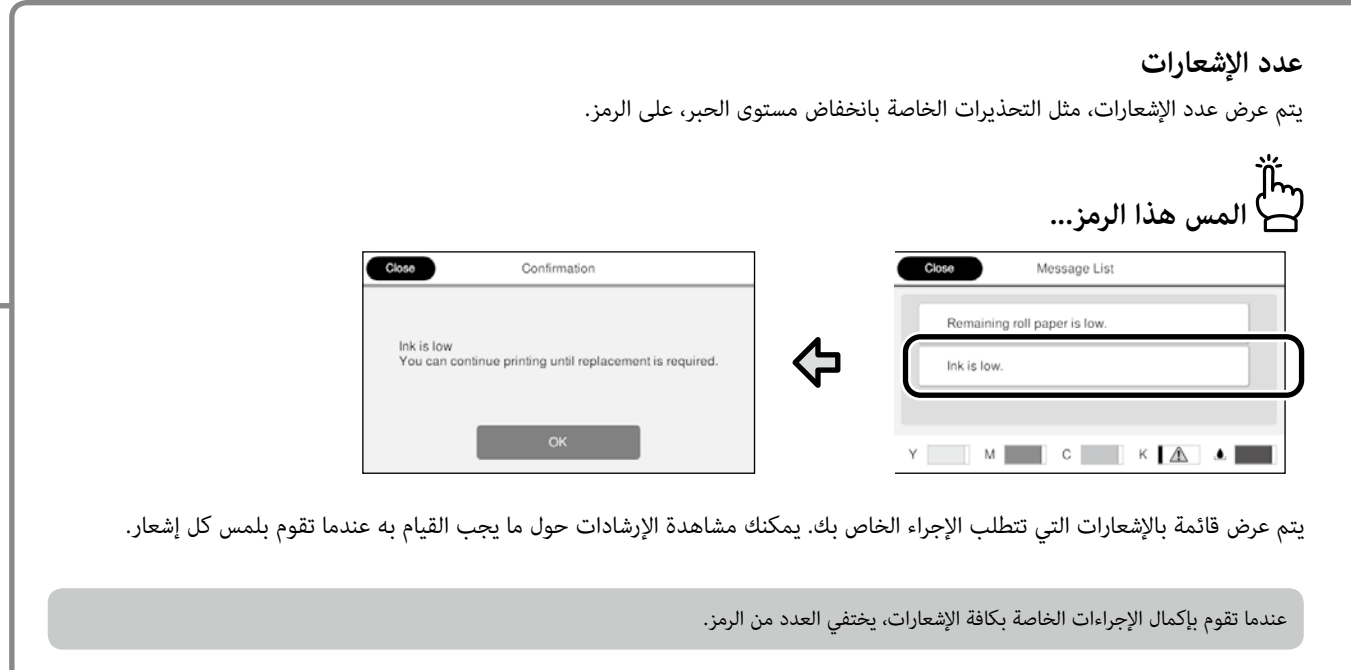

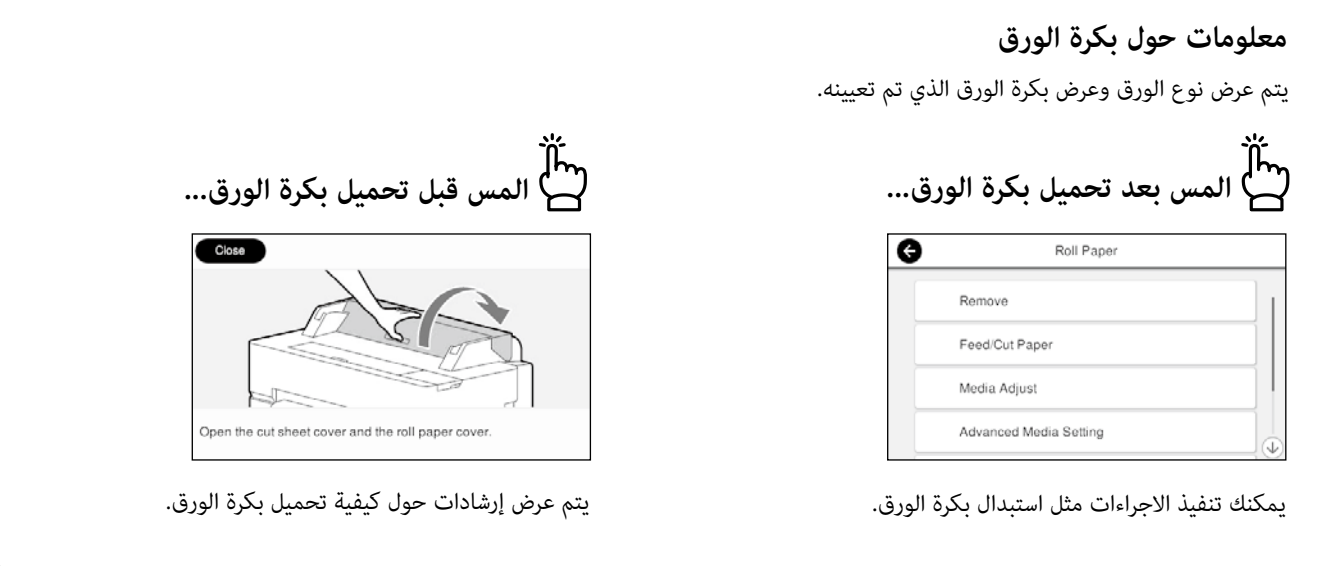

**عمليات تشغيل اللوحة اللمسية**

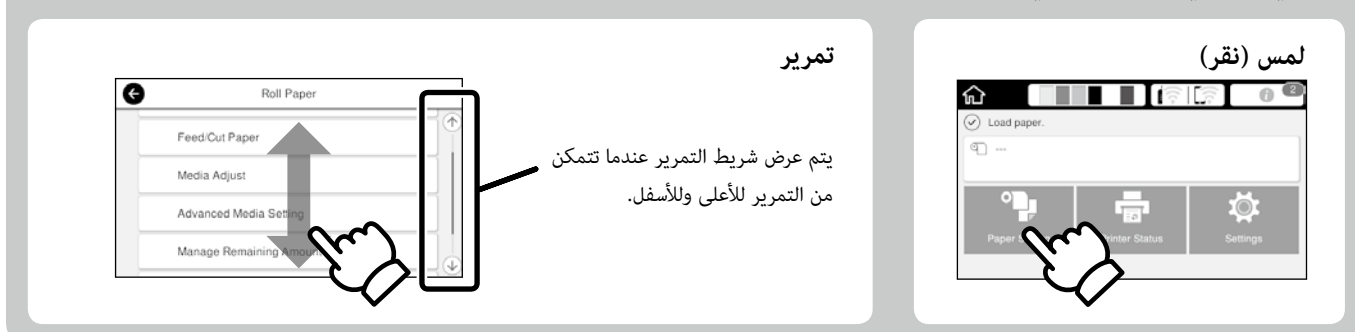

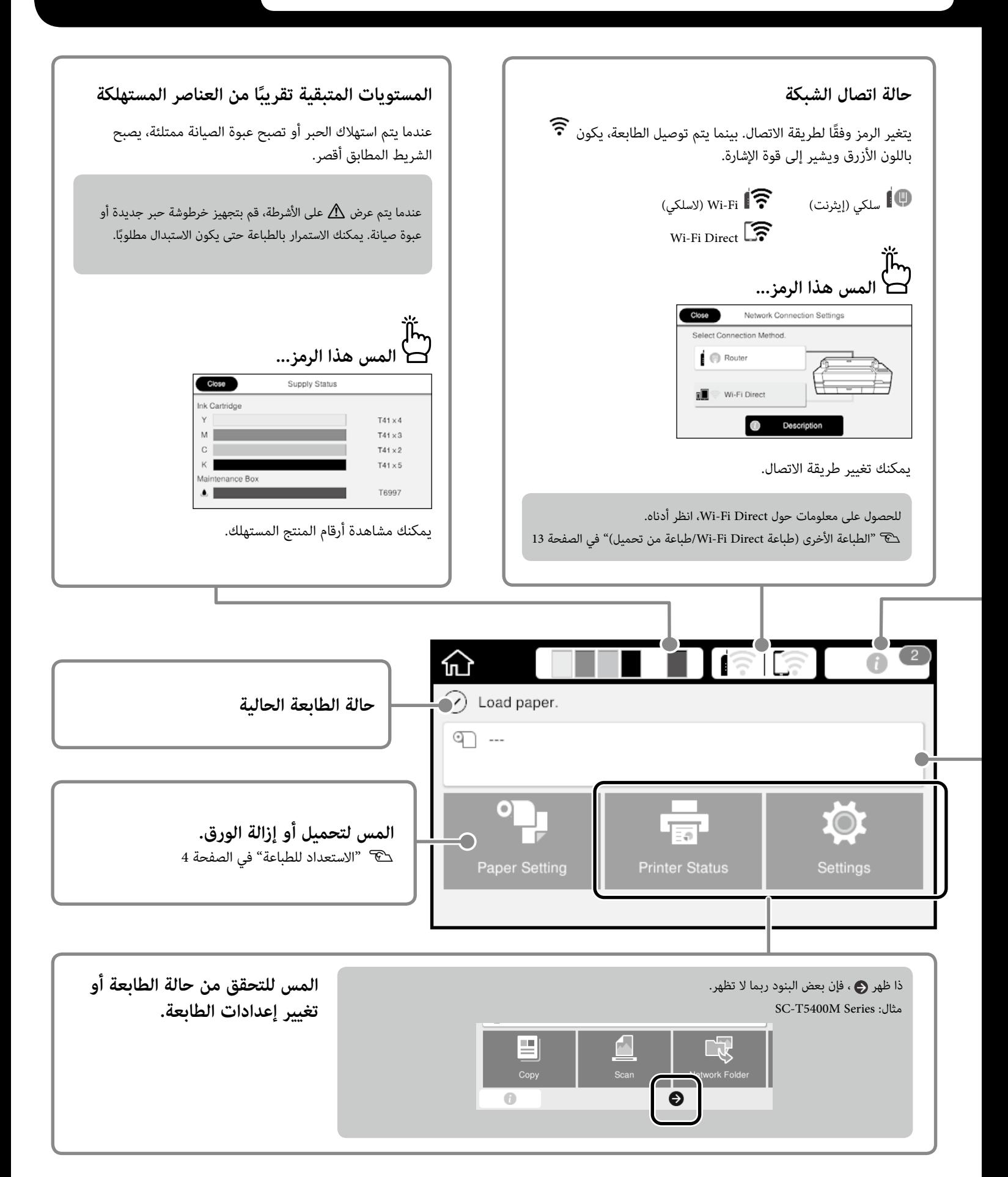

# <span id="page-3-1"></span>**االستعداد للطباعة**

<span id="page-3-0"></span>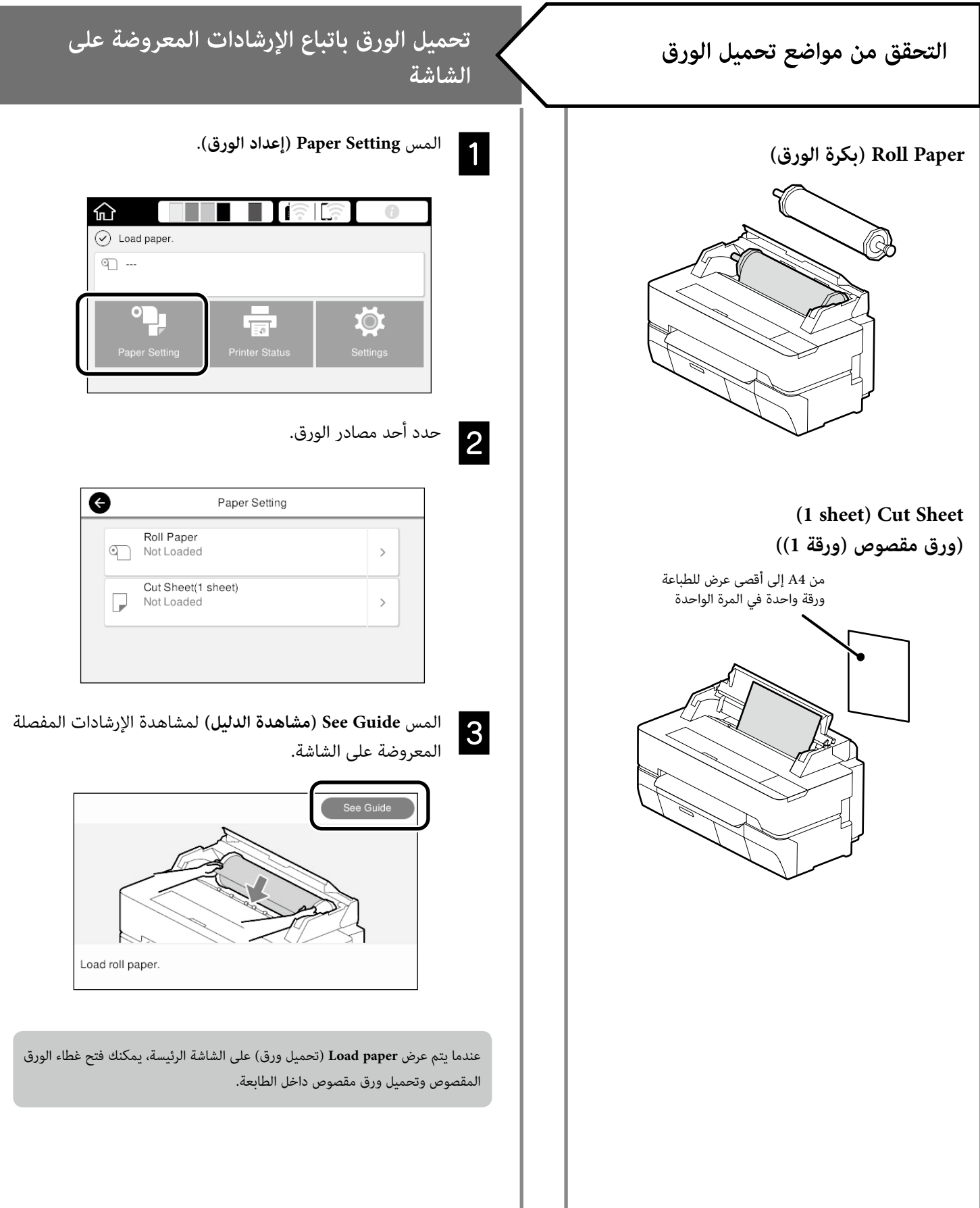

#### <span id="page-4-0"></span>توضح هذه الصفحات كيفية جعل الطابعة جاهزة للطباعة. اتبع هذه الخطوات بعناية للحصول على أفضل جودة طباعة.

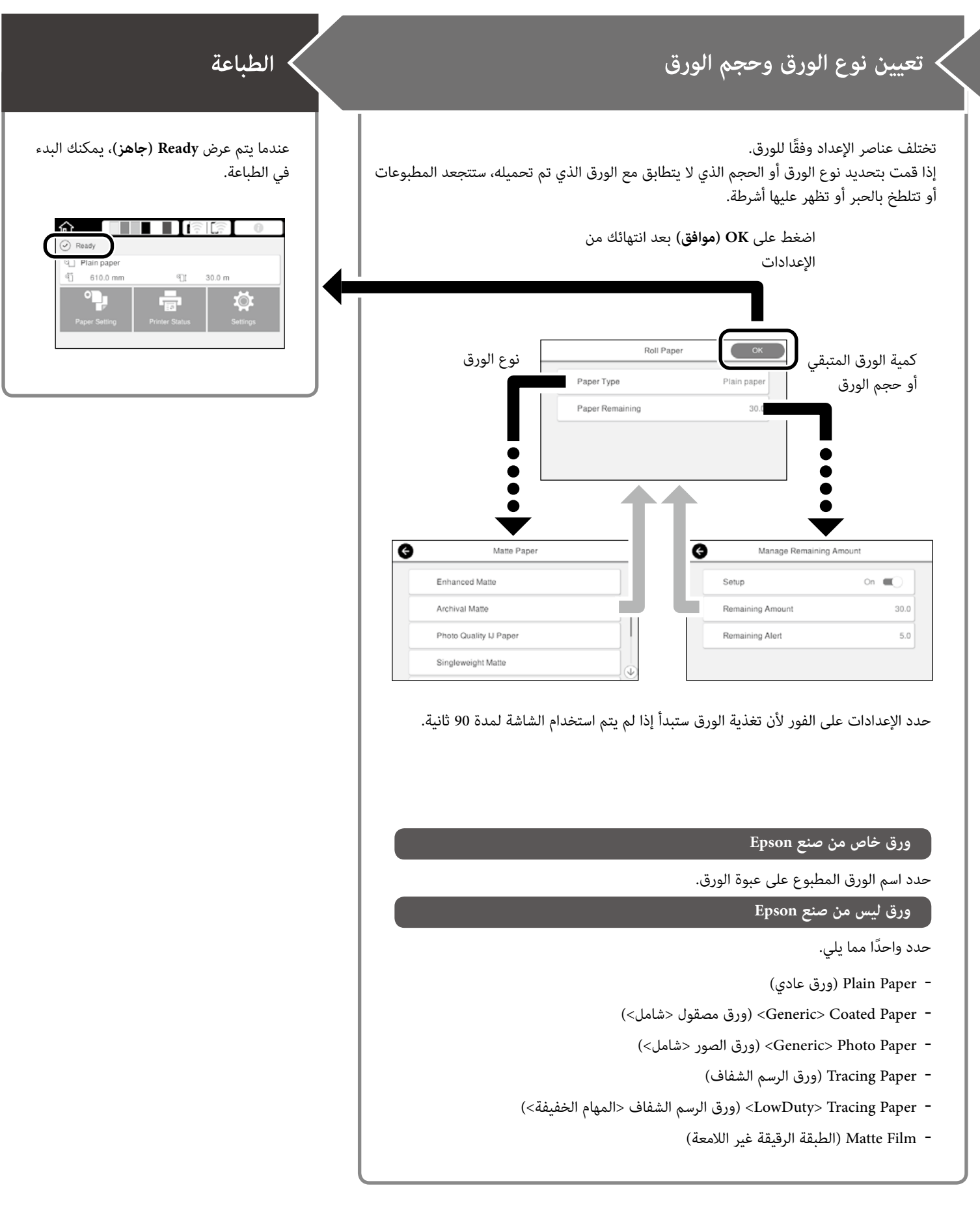

## **طباعة رسومات CAD**

## **استخدام برنامج تشغيل الطابعة**

تعد هذه الطريقة هي األنسب لطباعة رسومات CAD، مثل عرض مظهر المباني، بجودة عالية.

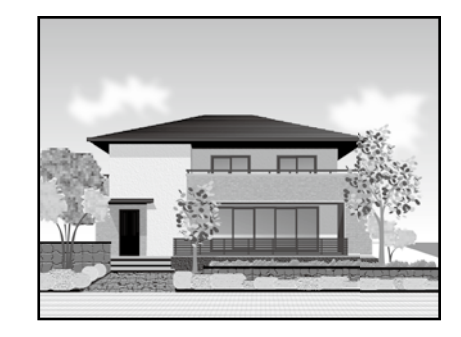

## **هام**

إذا لم تتم ٍ طباعة خطوط أو أجزاء على الرسوم الخاصة بك بشكل صحيح، استخدم وضع /2GL-HP أو RTL HP.

اإلجراء أدناه خاص في 2018 AutoCAD.

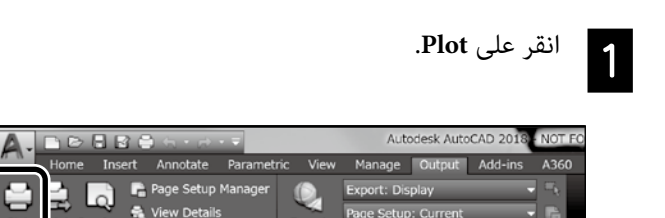

**B**<sub>1</sub>

حدد الطابعة في **plotter/Printer**، ومن ثم انقر على B **...Properties**.

Export

.<br>Pr Ma

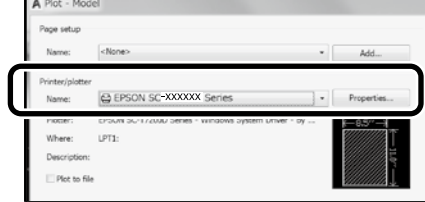

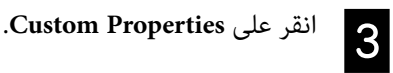

<span id="page-5-0"></span>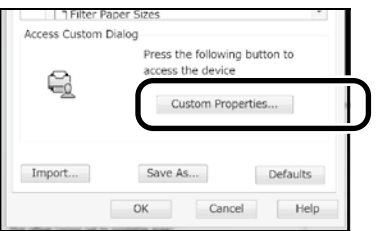

يتم عرض شاشة برنامج تشغيل الطابعة.

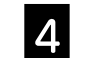

حدد **Drawing Line/CAD( رسم CAD/تخطيطي(** في عالمة D التبويب **إعدادات الطابعة**.

#### **Windows**

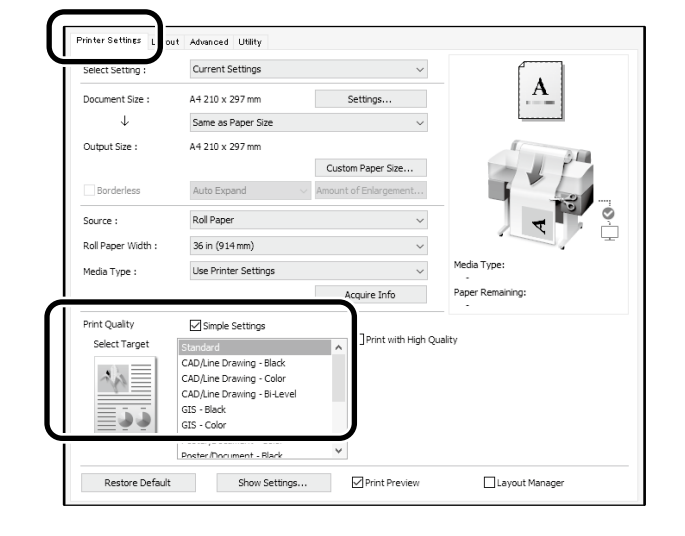

**Mac**

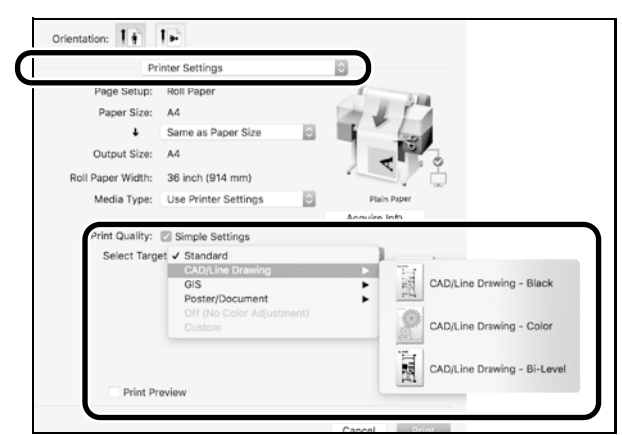

قم بطباعة رسومات CAD و GIS باستخدام أي من الطريقتين التاليتين اعتمادًا على الغرض من استخدام الرسوم.

## **استخدام وضع /2GL-HP أو RTL HP**

تعد هذه الطريقة هي األنسب لطباعة رسومات CAD و GIS، مثل الخرائط والمخططات.

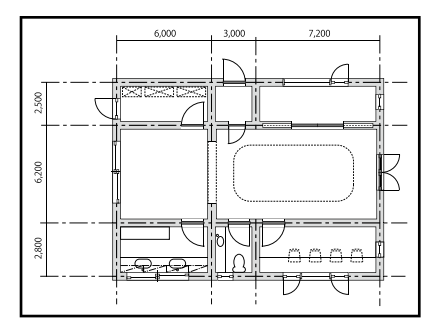

يمكنك الطباعة من تطبيق يدعم /2GL-HP( المتوافق مع C750 DesignJet HP ) و RTL HP.

مصدر الورق االفتراضي هو **Paper Roll( بكرة الورق(** وجودة الطباعة االفتراضية هي **Standard( قياسي(**. إذا كنت ترغب في تغيير اإلعدادات، قم بتغييرها من قائمة إعداد الطابعة قبل تنفيذ اإلجراء الموضح أدناه.

اإلجراء أدناه خاص في 2018 AutoCAD.

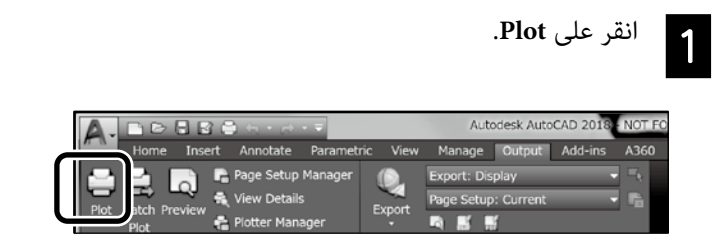

حدد جهاز الرسم البياني في **plotter/Printer**.**B** 

حدد اسم جهاز الرسم البياني كما هو موضح أدناه وفقًا للطراز الخاص بك.

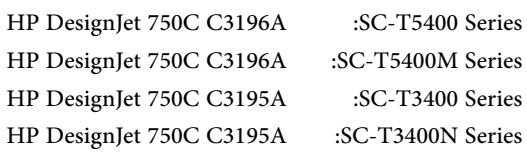

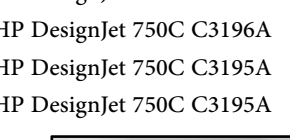

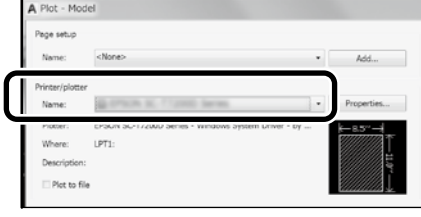

#### **عندما ال تتم طباعة أي شيء أو يكون النص غير واضح**

قم بتغيير إعداد الطابعة كما يلي.

**Settings( إعدادات( - Settings General( إعدادات عامة( - Printer Settings( إعدادات الطابعة( - Language Printing( لغة الطابعة( - USB )USB**( **)**أو **Network( الشبكة(**( **- /2GL-HP**

عندما تقوم بالطباعة باستخدام برنامج تشغيل الطابعة، قم بتغيير اإلعداد إلى **Auto( تلقائي(** من **/2GL-HP**.

**عندما ترغب بالطباعة على الورق المقصوص أو تغيير إعداد جودة الطباعة**

حدد عنصر اإلعداد المستهدف الخاص بك من قائمة إعداد الطابعة الموضحة أدناه.

**Settings( إعدادات( - Settings General( إعدادات عامة( - Printer Settings( إعدادات الطابعة( - Settings Print Universal( إعدادات الطباعة العالمية(**

**عندما ترغب في تغيير عرض القلم أو لون القلم**

حدد عنصر اإلعداد المستهدف الخاص بك من قائمة إعداد الطابعة الموضحة أدناه.

**Settings( إعدادات( - Settings General( إعدادات عامة( - Printer Settings( إعدادات الطابعة( - Settings Unique /2GL-HP( /2GL-HP إعدادات خاصة(**

#### **عندما ترغب في الطباعة على ورقة كبيرة الحجم**

قم بتحميل الطابعة بورق أكبر من حجم النسخة األصلية، ثم قم بتغيير إعداد الطابعة كما يلي.

Settings - (إعدادات) - General Settings (إعدادات عامة) - Printer Settings **)إعدادات الطابعة( - Settings Print Universal( إعدادات الطباعة العالمية( option Margins Page( خيار هوامش الصفحة( - Oversize( كبير الحجم(**

## **طباعة اإلعالنات**

#### <span id="page-7-1"></span>**خطوات لطباعة إعالن**

**\* إنشاء النسخة األصلية في التطبيق**

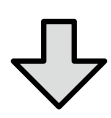

**حدد طريقة التكبير في برنامج تشغيل الطابعة**

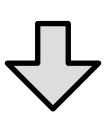

**الطباعة**

\*إلنشاء نسخة أصلية بحجم غير قياسي، انظر أدناه. V" [الطباعة بأحجام غير قياسية" في الصفحة 10](#page-9-1)

## <span id="page-7-0"></span>**مالئمة النسخة األصلية لعرض بكرة الورق**

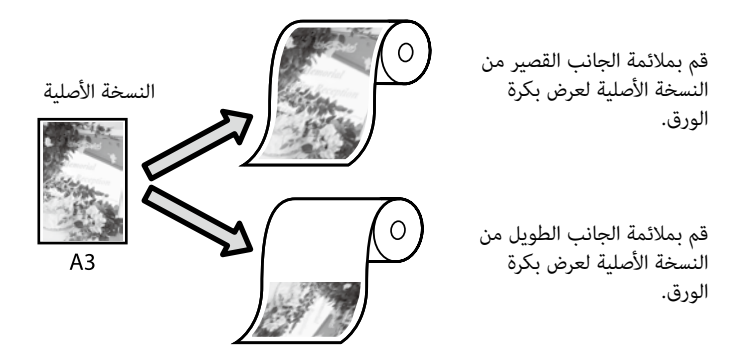

حدد **Size Output( حجم المخرجات(** - **Width Paper Roll to Fit( مالئم**  لعرض بكرة الورق)، ومن ثم حدد ما إذا لائم الجانب القصير أو الجانب الطويل من النسخة األصلية لعرض بكرة الورق.

#### **Windows**

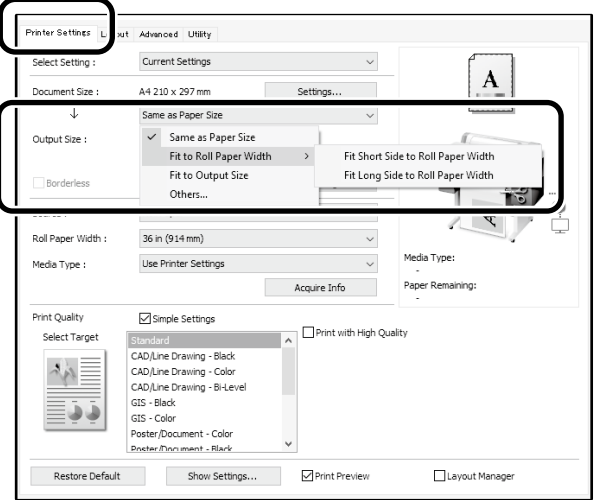

**Mac**

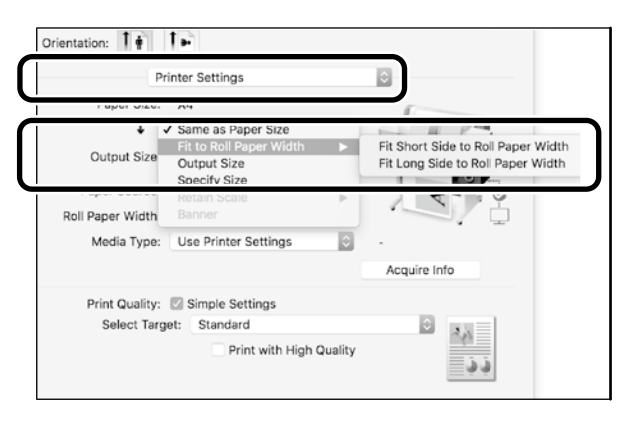

### توضح هذه الصفحات كيفية تكبير وطباعة النسخة األصلية التي تم إنشائها بحجم قياسي للإعلانات.

## **مالئمة النسخة األصلية لحجم المخرجات**

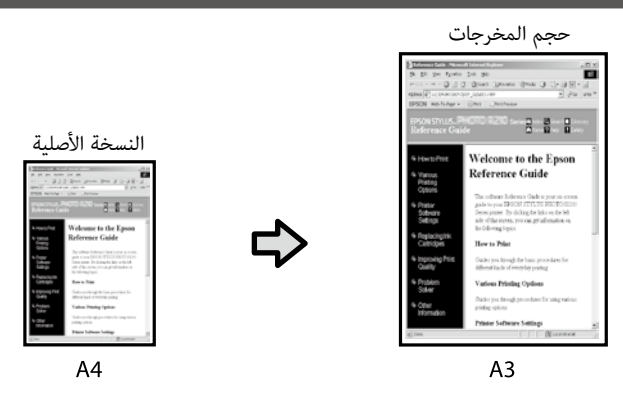

حدد **Size Output( حجم المخرجات(** - **Size Output to Fit( مالئم لحجم**  ا**لمخرجات**)، ومن ثم حدد حجم المخرجات.

#### **Windows**

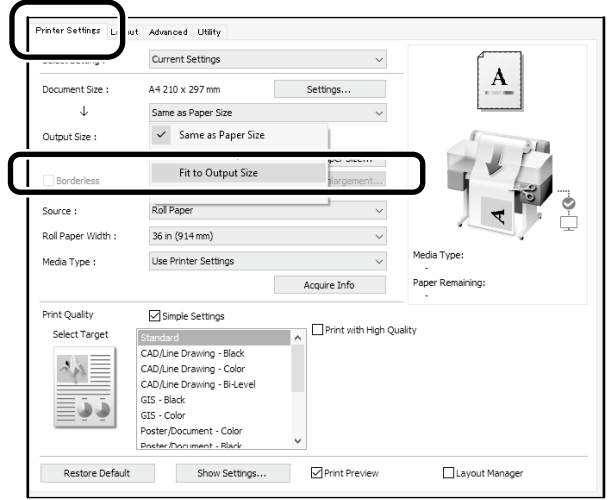

#### **Mac**

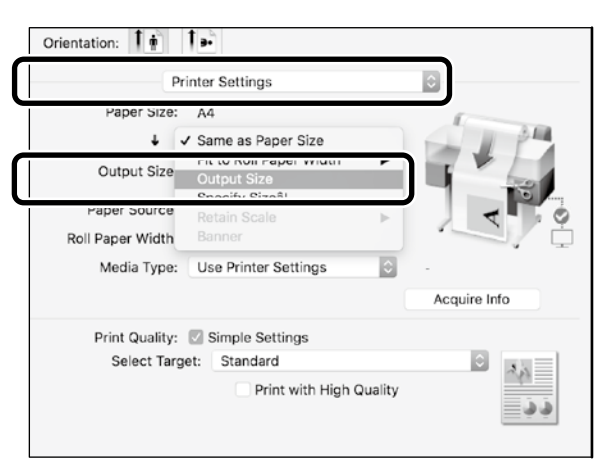

## **تحديد الحجم**

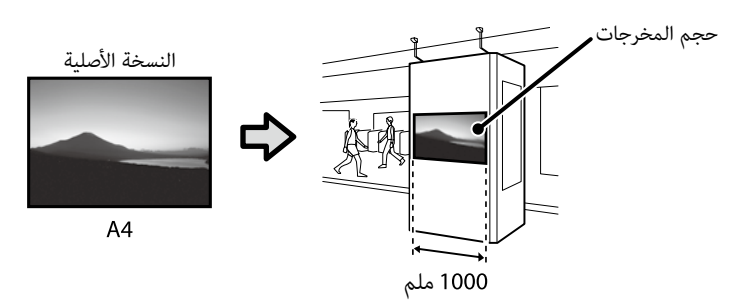

حدد **Size Output( حجم المخرجات(** - **Size Specify( الحجم المحدد(**، ومن ثم حدد حجم المخرجات أو أدخل التكبير.

#### **Windows**

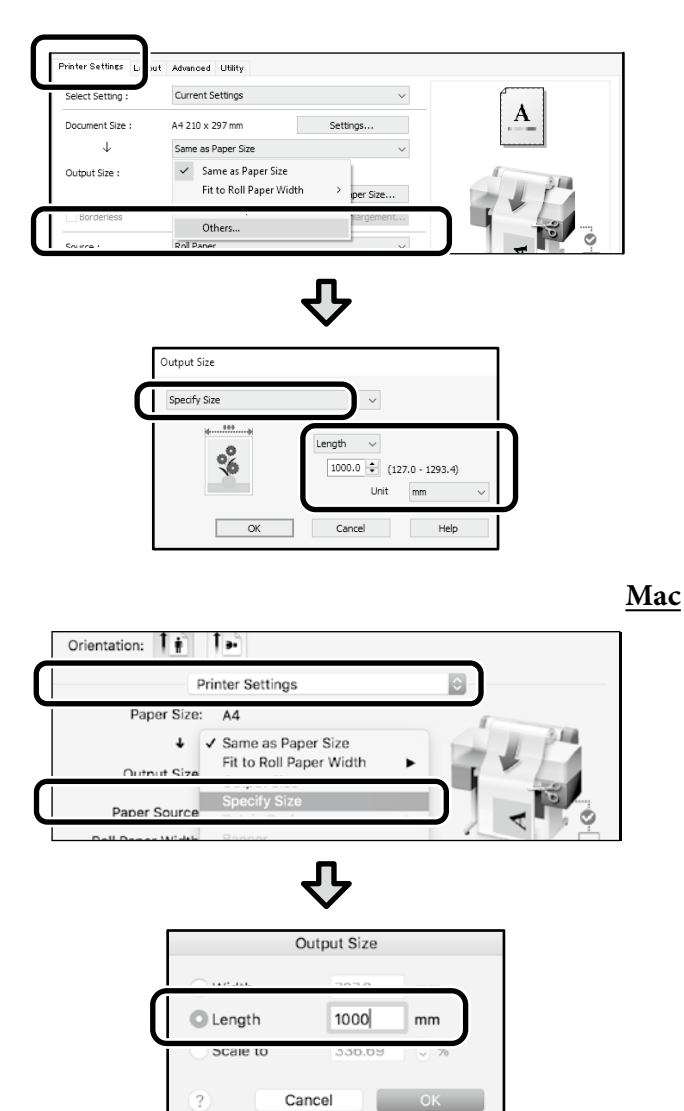

# **الطباعة بأحجام غير قياسية**

<span id="page-9-1"></span>**خطوات للطباعة بحجم غير قياسي**

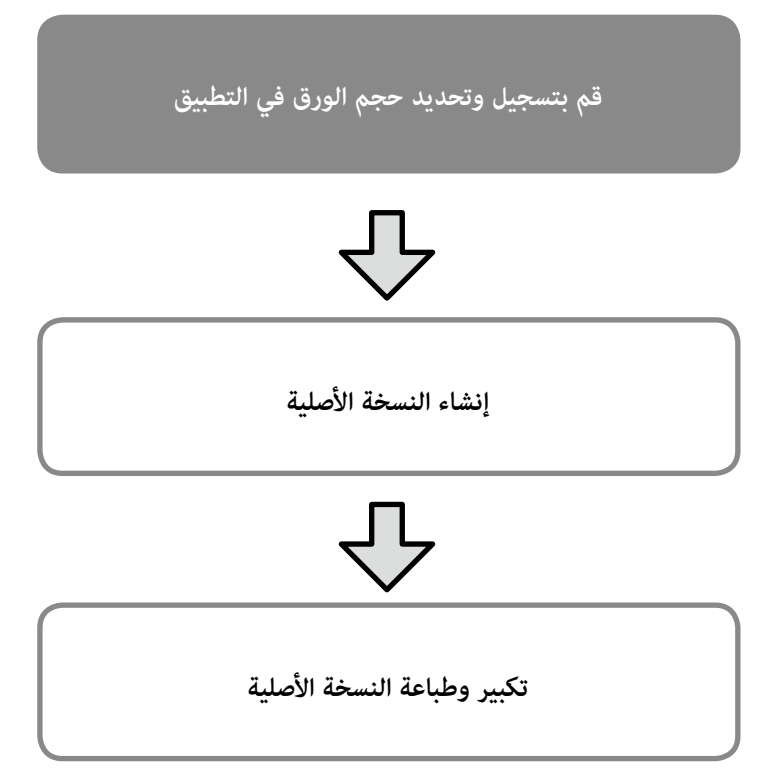

توضح هذه الصفحات كيفية إنشاء نسخة أصلية تبلغ حوالي ثلث حجم المخرجات ومن ثم تكبير وطباعة تلك النسخة الأصلية لإنشاء إعلان يتلائم مع عرض بكرة الورق الذي يبلغ 24 بوصة (610 ملم).

#### **size Paper( حجم الورق( )النسخة األصلية(\***

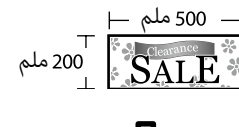

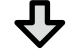

#### **size Output( حجم المخرجات(**

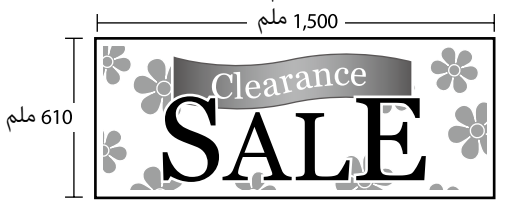

\*يمكنك تكوين حجم الورق كما هو موضح أدناه. Paper Width (عرض الورق): من 89 ملم إلى أقصى عرض طباعة Height Paper( ارتفاع الورق(: من 127 ملم إلى 18,000 ملم )Windows) Height( االرتفاع(: من 127 ملم إلى 15,240 ملم )Mac)

## <span id="page-9-0"></span>**تسجيل وتحديد حجم الورق**

#### **Windows**

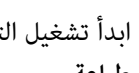

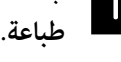

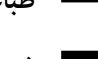

ابدأ تشغيل التطبيق، وانقر على قائمة **ملف**، ومن ثم انقر على A

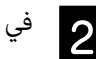

في عالمة تبويب **Settings Printer( إعدادات الطابعة(**، انقر على B **...Size Paper Custom( حجم الورق المخصص...(**

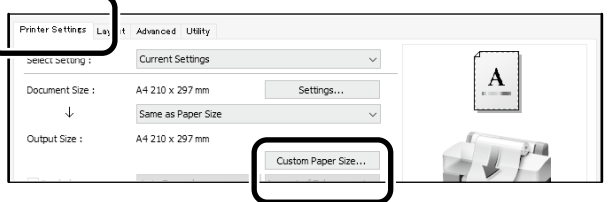

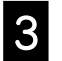

أدخل المعلومات التالية في نافذة **Size Paper Defined-Userِ )حجم الورق المعرف من قبل المستخدم(**.

انقر على **Save( حفظ(**، ومن ثم انقر على **OK( موافق(** إلنهاء تسجيل حجم الورق.

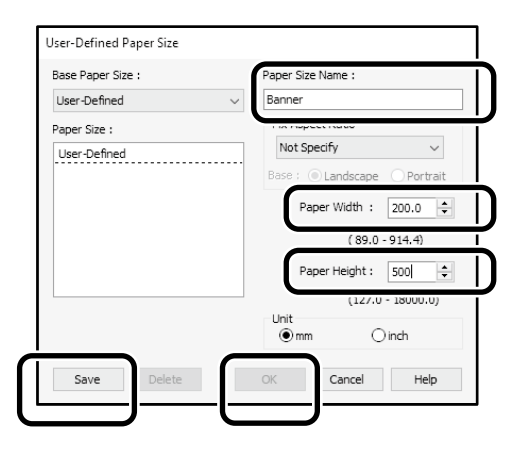

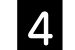

حدد حجم الورق الذي تم تسجيله.

#### مثال: 2016 Word Microsoft

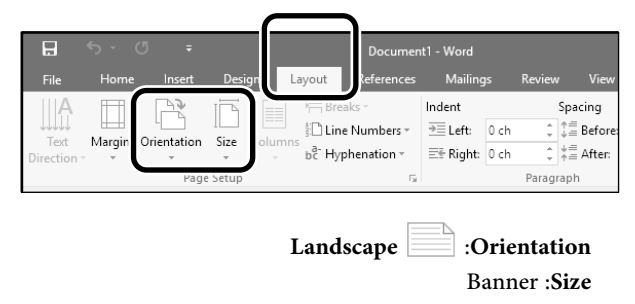

إذا لم يتم عرض حجم الورق الذي تم تسجيله، تحقق من أحجام الورق المدعومة في التطبيق.

## **إنشاء النسخة األصلية**

قم بإنشاء النسخة األصلية باستخدام التطبيق.

#### **Mac**

ابدأ تشغيل التطبيق ومن ثم انقر على **Setup Page( إعداد** A **الصفحة(**.

إذا لم يتم عرض **Setup Page( إعداد الصفحة(** بسبب التطبيق، حدد **Print** (طباعة).

B بما يتعلق في **Orientation( االتجاه(**، حدد ، وبما يتعلق في **Size Paper( حجم الورق(**، حدد **Sizes Custom Manage( إدارة األحجام المخصصة(**.

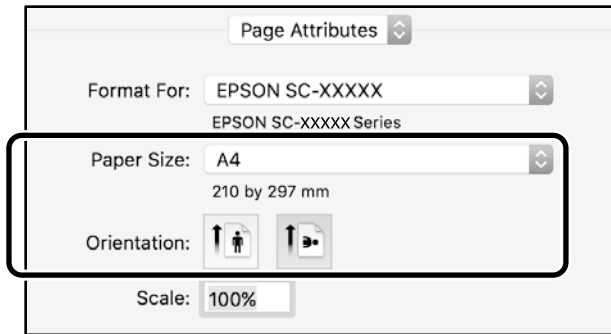

قم بتسجيل حجم الورق بالترتيب التالي.**B** 

بما يتعلق في (2)، أدخل "إعلان" كاسم لحجم الورق. بما يتعلق في (3)، حدد اسم الطابعة. انقر على **OK( موافق(** إلنهاء تسجيل حجم الورق.  $\circled{2}$ Paper Size: 200 mm 500 mm  $\circled{4}$ Width Height Non-Printable Area:  $\circled{3}$ EPSON SC-XXXXX  $\overline{\mathcal{C}}$  $0 \text{ mm}$ Top  $0 \text{ mm}$  $0 \text{ mm}$ Left Right  $0<sub>mm</sub>$ Bottom  $(1)$  $\overline{+}$ Duplicate  $(5)$ Cancel  $\overline{\phantom{a}}$  OK

قم بتحميل بكرة ورق يبلغ حجمها 24-بوصة، ومن ثم قم بتكبير وطباعة النسخة

**تكبير وطباعة النسخة األصلية**

األصلية من خالل مالئمتها لعرض بكرة الورق.

لتكبير وطباعة النسخة األصلية، انظر أدناه. V" [طباعة اإلعالنات" في الصفحة 8](#page-7-1)

## **الطباعة عن طريق تثبيت ذاكرة فالش USB**

يمكنك طباعة ملفات JPEG أو ملفات TIFF المحفوظة على ذاكرة سريعة USB بتركيبها في الطابعة.

B

l3

قم بتثبيت ذاكرة فالش USB التي يتم فيها حفظ البيانات المراد A طباعتها على الطابعة.

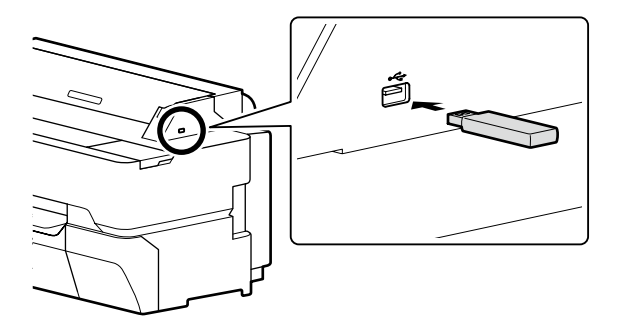

من الشاشة الرئيسية، المس **Device Memory( جهاز الذاكرة(**.

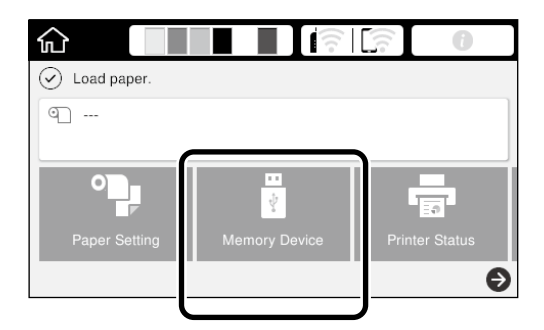

حدد صيغة الملف.

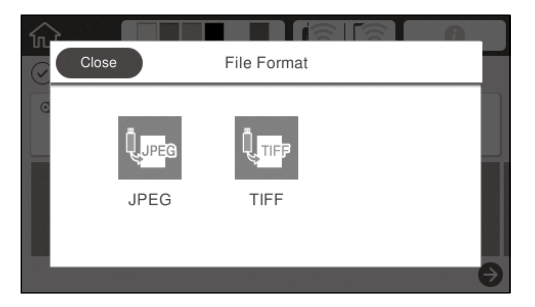

حدد ملف واحد للطباعة.

 $\boldsymbol{\Delta}$ 

E

**عند طباعة TIFF**

<span id="page-11-0"></span>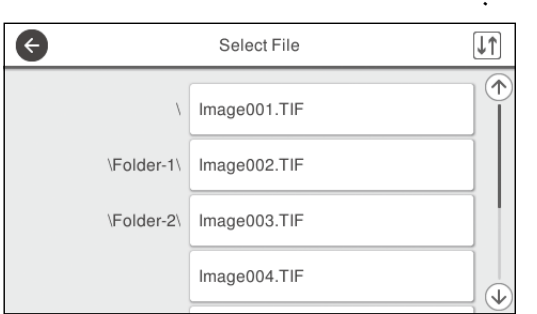

#### **عند طباعة JPEG**

بعد تحديد الملف، المس الزر **Print to Proceed**( متابعة الطباعة(.

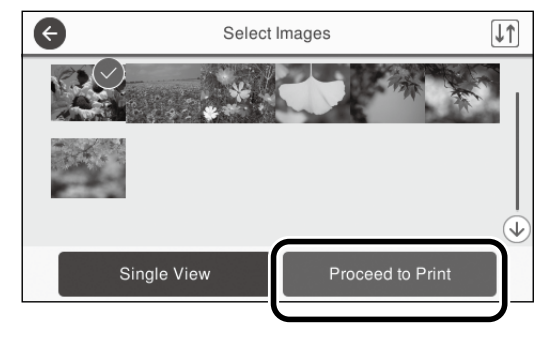

حدد **W&B( أسود وأبيض(** أو **Color( ملون(**.

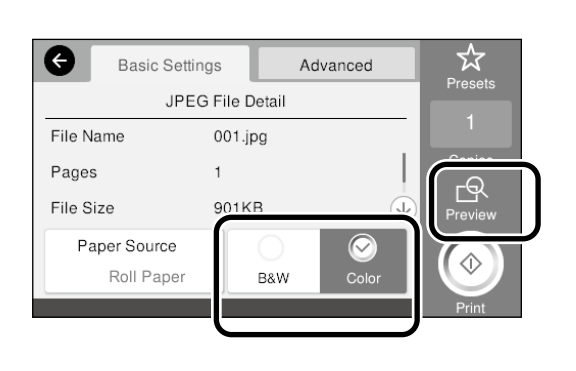

يمكنك التحقق من الصورة لطباعتها باستخدام الزر **Preview( معاينة(**.

المس الزر **Print** (طباعة).

 $\overline{6}$ 

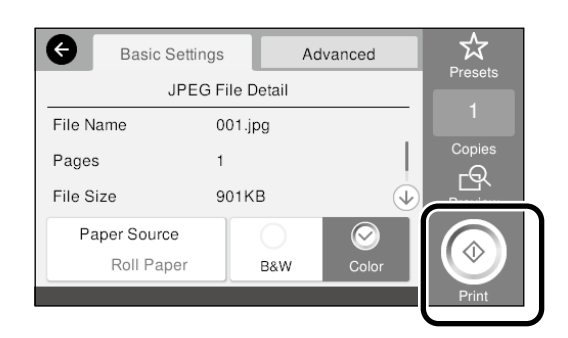

## <span id="page-12-1"></span>**الطباعة عن طريق االتصال باستخدام Direct Fi-Wi**

استخدم Wi-Fi Direct لتوصيل الجهاز الخاص بك بالطابعة عندما تكون خارج المكتب وال يمكن االتصال بالطابعة عبر اتصال سلكي أو السلكي.

l 2.

A المس الموجود على الشاشة الرئيسية.

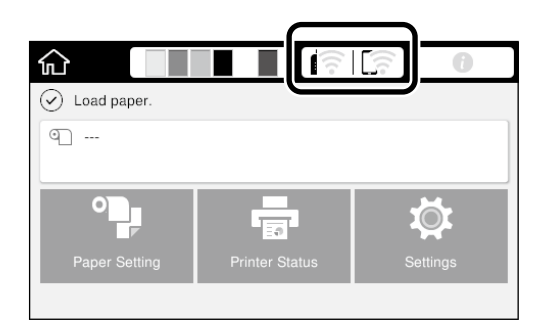

المس **Wi-Fi Direct**.

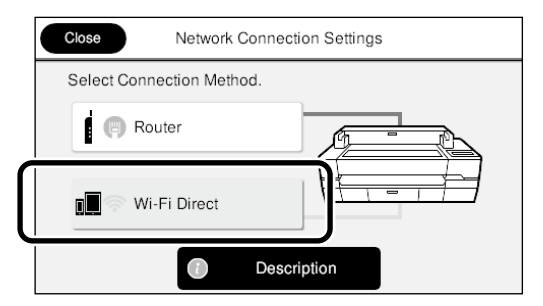

اتبع اإلرشادات المعروضة على الشاشة إلكمال إعداد االتصال.

**B** 

اطبع باستخدام مشغل الطابعة أو وظائف أخرى.

انظر دليل المستخدم (الدليل على الإنترنت) لمعرفة كيفية الطباعة.

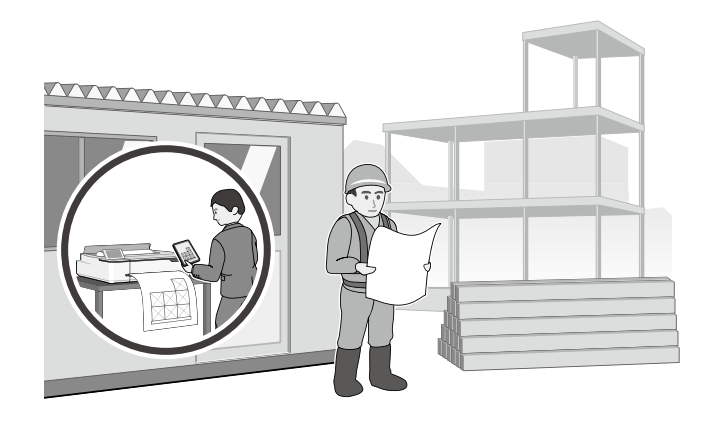

## <span id="page-12-0"></span>**الطباعة من تحميل باستخدام (SC-T5400M Series)** Web Config

استخدام Config Web للطباعة من تحميل، يسمح لك بالطباعة من كمبيوتر غير مثبت عليه مشغل الطابعة.

أدناه الملفات التي يمكن طباعتها من تحميل.

- 
- 
- HP-GL/2<br>- TIFF (بيانات تم إنشاؤها على الطابعة فقط)<br>- PDF (بيانات تم إنشاؤها على الطابعة فقط)
	-

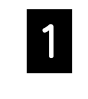

ابدأ متصفح الويب في الكمبيوتر الموصل بالطابعة عن طريق A شبكة.

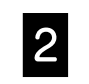

أدخل عنوان IP الطابعة في شريط عناوين متصفح الويب، ثماضغط مفتاح ]Enter ]أو ]Return].

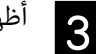

أظهر عالمة التبويب **Print( طباعة(**.

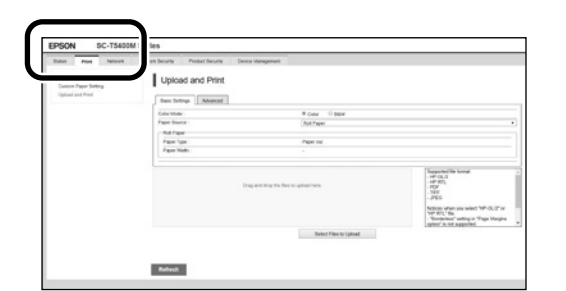

إذا لم تظهر عالمة التبويب **Print( طباعة(**، اتصل بمسؤول نظامك.

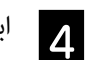

ابدأ الطباعة بسحب وإفالت البيانات.

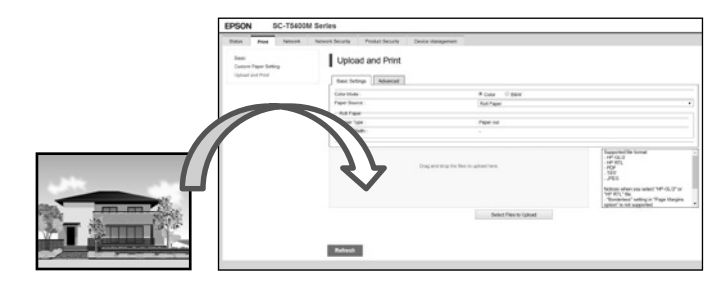

# <span id="page-13-0"></span>لتحميل أصل للنسخ وللمسح. **تحميل أصل للنسخ/للمسح )Series M5400T-SC )**يشرح هذا القسم نظرة عامة

## **أحجام وأنواع األصول المدعومة**

#### <span id="page-13-1"></span>**حجم األصل**

عرض الأصل: 148 مم إلى 914 مم (36 بوصة) طول الأصل: 148 مم إلى 30,480 مم (1,200 بوصة)\* ورقة واحدة فقط

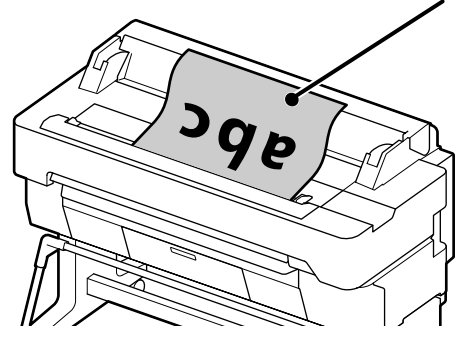

لاحظ الآتي عند تحميل الأصل.

- قم بمحاذاة األصل مع الحافة اليمنى
- حمل األصل بحيث يكون الوجه الذي ستمسحه ألعلى
	- حمل األصل باتجاه الصورة

### **أنواع األصول**

- paper Plain( ورق عادي(
- paper Recycled( ورق معاد تدويره(
	- paper Coated( ورق مصقول(
		- paper Glossy( ورق المع(
	- paper Tracing( ورق رسم شفاف(
		- Film( فيلم بالستيك(
		- Blueprint (طبعة زرقاء)
- Actual printing stock (أرومة طباعة فعلية)
	- Newspaper( صحيفة(
		- Flyer (نشرة إعلانية)
	- Drafting paper (ورق رسم)
- paper calligraphy Japanese( ورق خط يد ياباني(

استخدم لوح الحامل االختياري لألصول الرقيقة واألصول التي ال تريد أن تتلفها. انظر دليل المستخدم (الدليل على الإنترنت) لمعرفة كيفية استخدام لوح الحامل.

\* اعتمادا على اإلعدادات وتنسيق البيانات، قد يختلف الطول األقصى.

## **تحميل األصل أثناء عرض الدليل**

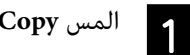

#### المس **Copy( نسخ(** أو **Scan( مسح(**.

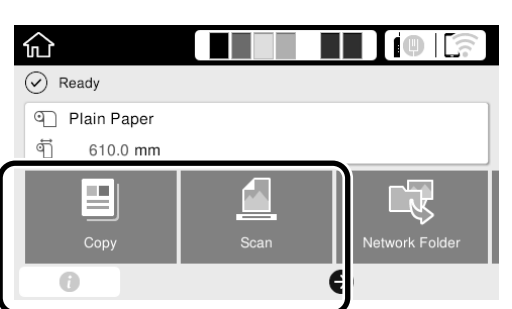

#### عند المسح، اختر أين تريد حفظ البيانات.

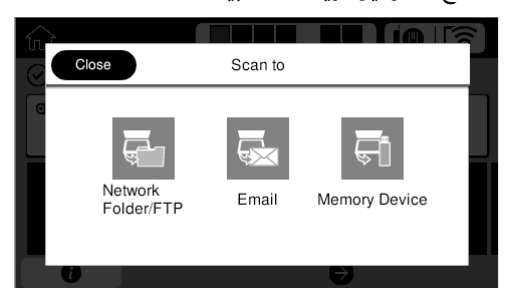

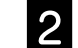

#### المس **Guide( الدليل(**.

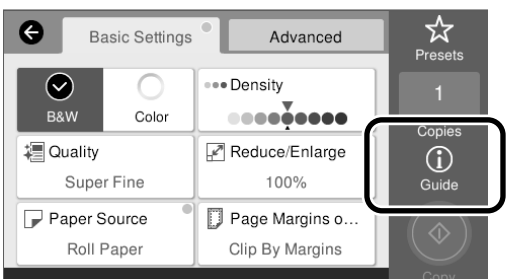

إذا كان األصل تم تحميله بالفعل، يظهر **Remove( إزالة(**. إذا كنت تريد إعادة تحميل األصل، اضغط **Remove( إزالة(** وحمل األصل مرة أخرى.

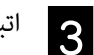

اتبع التعليمات على الشاشة لتحميل األصل.

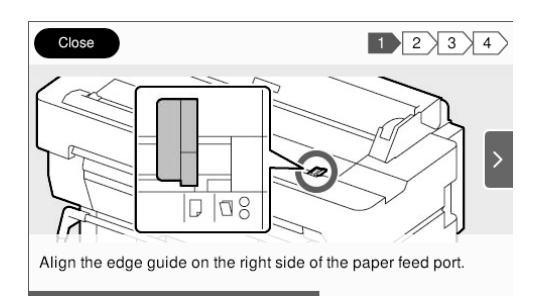

## إجراء النسخ (SC-T5400M Series)

<span id="page-14-0"></span>يشرح هذا القسم إجراء النسخ بعد تحميل األصل.

## م حمل الأصل.<br>|

V" [تحميل أصل للنسخ/للمسح \)Series M5400T-SC "\)في](#page-13-1)  [الصفحة 14](#page-13-1)

#### نفذ إعدادات النسخ.

 $\overline{2}$ 

في **Settings Basic( اإلعدادات األساسية(**، اضبط Color( اللون(، Quality( الجودة(، Density( الكثافة( وEnlarge/Reduce( تكبير/ تصغير ).

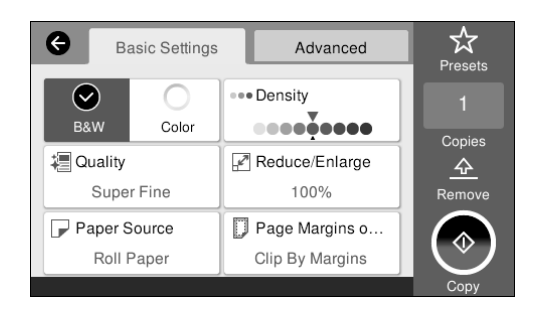

نفذ اإلعدادات من **Advanced( متقدم(** عندما تنفذ إعدادات مفصلة، مثل Original Type (النوع الأصلي).

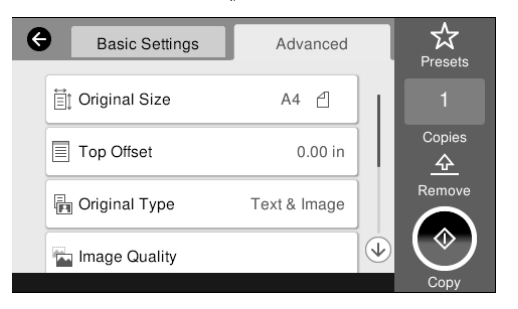

اضبط عدد النسخ.

l3

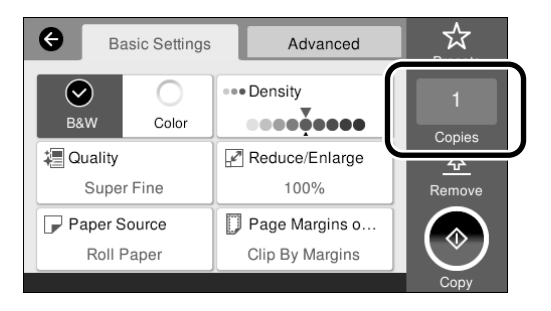

المس زر **Copy( نسخ(** لتبدأ مسح األصل. D

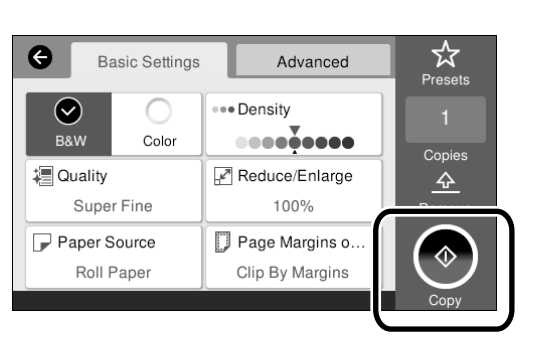

أزل الأصل عندما يكتمل المسح. E

بينما تمسك األصل، اضغط زر **OK( موافق(** في الشاشة، ثم أزل األصل.

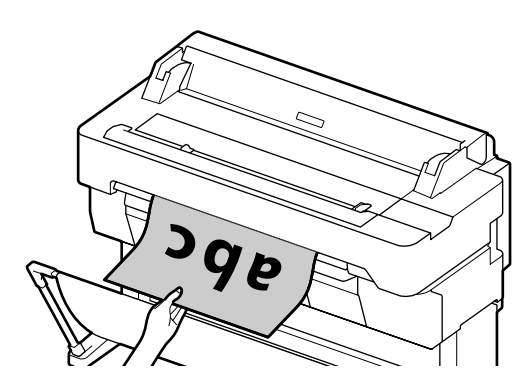

تبدأ الطباعة عند إزالة األصل تماما.

إذا كنت تريد إخراج األصل، بدون مسكه عند فتحة اإلخراج، بعد مسحه، اضبط اآلتي في قائمة الطابعة.

Scan - (الإعدادات) - General Settings (إعدادات عامة) - Scan Settings (إعدادات مسح ضوئي) - Scan Options (إعدادات مسح ضوئي) **- Document Scanned Ejecting Before Confirm( تأكيد قبل إخراج المستند الممسوح( - Off( إيقاف(**

## إ**جراء المسح (SC-T5400M Series)**

يمكنك مسح المستندات ورسومات CAD، وتغييرهم إلى بيانات صور، ثم حفظ البيانات أو إرسالها عن طريق البريد اإللكتروني.

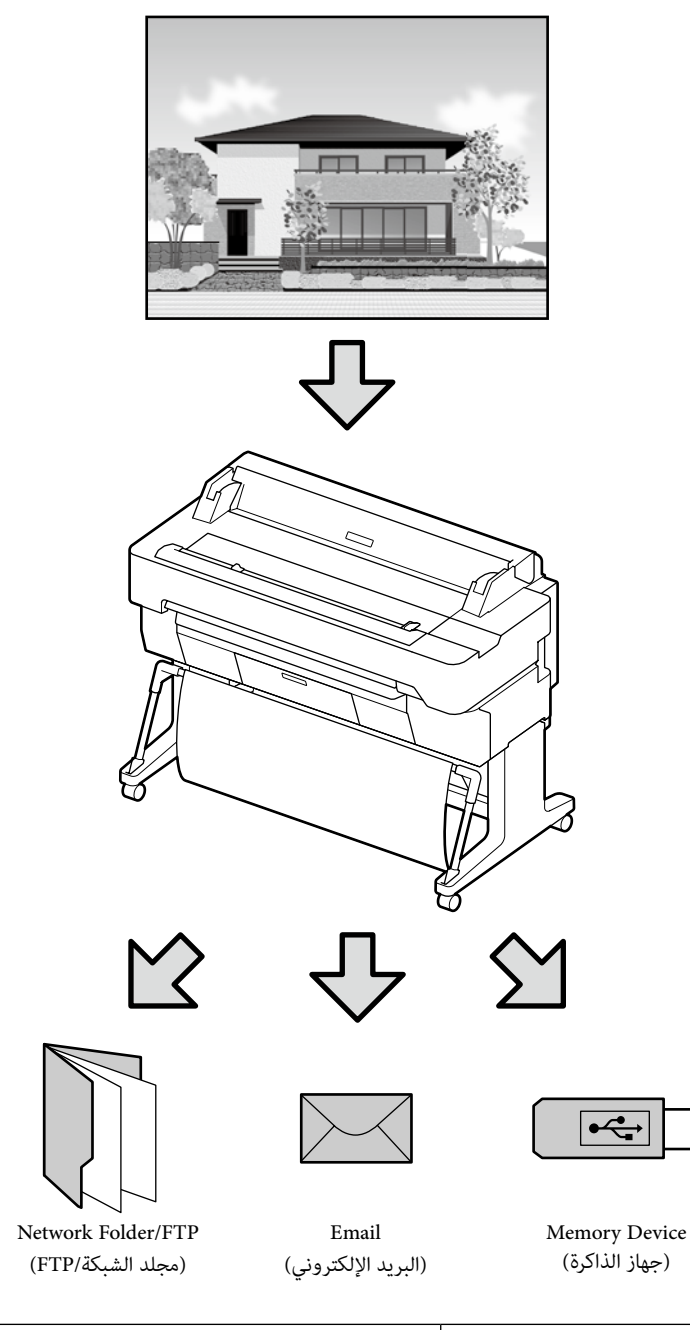

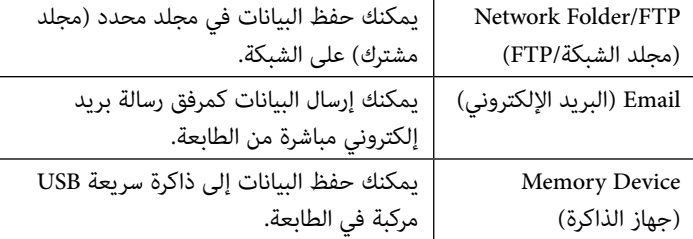

يجب تنفيذ اإلعدادات مسبقا للحفظ إلى مجلد شبكة/FTP أو لإلرسال كرسالة بريد إلكتروني. انظر دليل المسؤول لمزيد من التفاصيل.

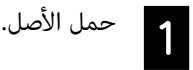

<span id="page-15-0"></span>V" [تحميل أصل للنسخ/للمسح \)Series M5400T-SC "\)في](#page-13-1)  [الصفحة 14](#page-13-1)

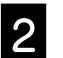

حدد الوجهة أو أين تريد حفظ البيانات. B

حدد الوجهة أو أين تريد حفظ البيانات بإدخال الوجهة مباشرة أو باختيار الوجهة من قائمة بالوجهات المسجلة مسبقا.

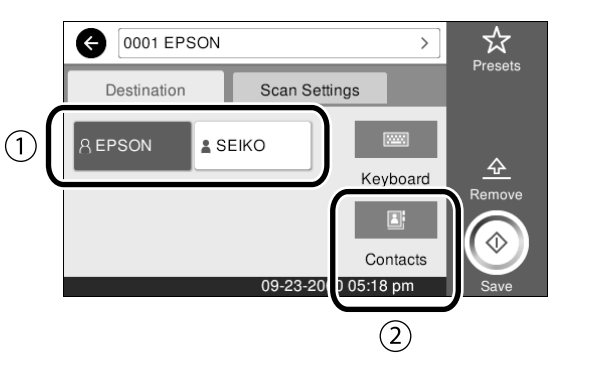

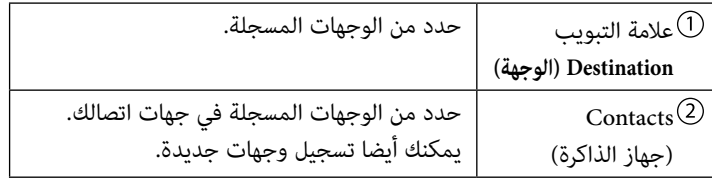

إذا كانت وجهة ما غير مسجلة في جهات اتصالك، اختر **Keyboard( لوحة مفاتيح(**. انظر دليل المستخدم (الدليل على الإنترنت) لمزيد من المعلومات.

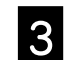

### نفذ إعدادات المسح في **Settings Scan( إعدادات مسح ضوئي(**.

اختر Color Mode (وضع الألوان)، File Format (تنسيق الملف)، والبنود المماثلة الأخرى.

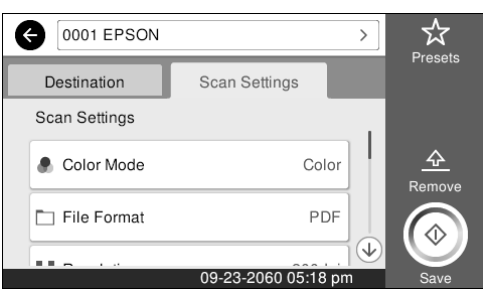

**LA** 

E

### المس زر **Save( حفظ(** لتبدأ مسح األصل.

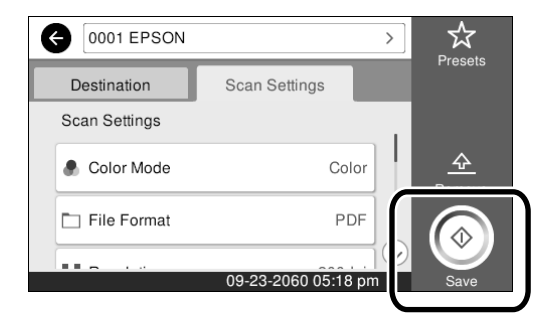

## أزل الأصل عندما يكتمل المسح.

بينما تمسك األصل، اضغط زر **OK( موافق(** في الشاشة، ثم أزل األصل.

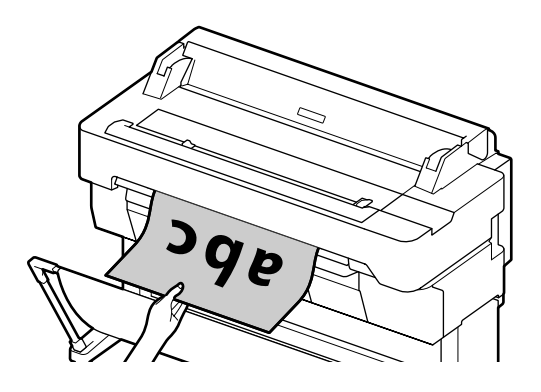

إذا كنت تريد إخراج األصل، بدون مسكه عند فتحة اإلخراج، بعد مسحه، اضبط اآلتي في قائمة الطابعة.

**Settings( اإلعدادات( - Settings General( إعدادات عامة( - Settings Scan )إعدادات مسح ضوئي( - Options Scan( إعدادات مسح ضوئي( - Before Confirm Document Scanned Ejecting( تأكيد قبل إخراج المستند الممسوح( - Off( إيقاف(**

يمكنك تسجيل قيم اإلعدادات المستخدمة تكرارا في النسح والمسح كتعيينات مسبقة. اختر **Presets( تعيين مسبق(** في كل شاشة إعدادات، ثم اضغط **Preset as Save( تسجيل في اإلعدادات المسبقة(**. أدخل االسم المسجل، ثم اضغط زر **OK( موافق(** لتسجيل التعيين المسبق.

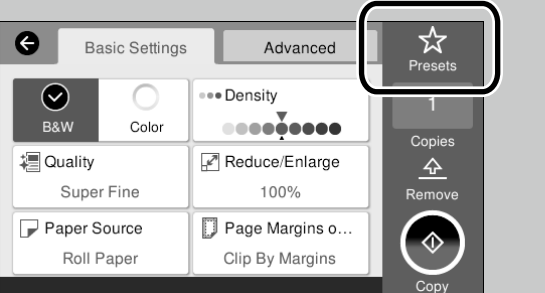

إذا كنت ال تستطيع تحرير أو تسجيل تعييناتك المسبقة، فإن المسؤول ربما قيد الوظيفة. اتصل بمسؤول الطابعة.

**مفكرة**

## *حقوق النشر والعالمات التجارية*

يُحظر إعادة إنتاج أي جزء من هذا الدليل أو تخزينه في نظام استرجاع أو نقله بأي شكل التكتيل أو نسخ مصورة أو تسجيل أو خلاف ذلك، بدون تصريح مسبق مكتوب من شركة Seiko<br>يُحظر إعادة إنتاج أي جزء من هذا الدليل أو تخزينه في نظام استر Epson Corporation المعلومات المذكورة هنا مُعدة للاستخدام مع طابعة Epson هذه فقط. لا تعتبر Epson مسؤولة عن أي استخدام لهذه المعلومات مع طابعات أخرى.

لن تتحمل Seiko Epson Corporation أو أي من الشركات التابعة لها تجاه مشتري هذا المنتج أو أطراف أو الخسائر أو التكاليف أو النفقات التي يتعرض لها المشتري أو أو النفقات التي يتعرض لها المشتري أو النفقات التي يتعرض لها المشتري أخرى كنتيجة لحادث أو سوء استخدام أو العبث بهذا المنتج أو التعديلات أو التغيرات غير المعناص الهذا المناس المناء اللولايات المتحدة) الفشل في الالتزام الكامل بإرشادات الصيحة والتشغيل الخاصة بشركة Corporation Epson Seiko.

لن تتحمل شركة Seiko Epson Corporation مسؤولية أي أضرار أو مشاكل تنجم عن استخدام أية وحدات أضعينا كمنتجات Epson Corporation الأصلية أو المنتجات المعتدمة منتجات Epson Corporation الأصلية أو المنتجات المعتلمة منتجات المعتمدة Epson بواسطة شركة Corporation Epson Seiko.

لن تتحمل شركة Corporation Epson Seiko مسؤولية أي ضرر ناجم عن التشويش الكهرومغناطيسي الذي يحدث نتيجة استخدام أي كابالت توصيل غير تلك المعينة كمنتجات معتمدة من Epson بواسطة شركة Corporation Epson Seiko.

EPSON, EPSON EXCEED YOUR VISION, EXCEED YOUR VISION, and their logos are registered trademarks or trademarks of Seiko Epson Corporation.

Microsoft <sup>®</sup>, Windows <sup>®</sup>, and Windows Vista <sup>®</sup> are registered trademarks of Microsoft Corporation.

Mac, macOS, OS X, Bonjour, Safari, and AirPrint are trademarks of Apple Inc., registered in the U.S. and other countries.

 $HP-GL/2^{\circledast}$  and HP RTL $^{\circledast}$  are registered trademarks of Hewlett-Packard Corporation.

AutoCAD is registered trademarks or trademarks of Autodesk, Inc., and/or its subsidiaries and/or affiliates in the USA and/or other countries.

*مالحظة عامة: أسماء المنتجات األخرى المستخدمة في هذا الدليل ألغراض التعريف فقط وقد تكون عالمات تجارية ألصحابها المعنيين. تخلي شركة Epson مسئوليتها عن أي وكافة الحقوق في هذه العالمات.*

© 2018 Seiko Epson Corporation. All rights reserved.

### *معاني الرموز*

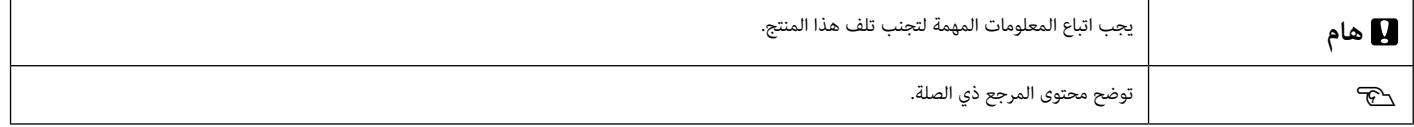

## *أوصاف طراز المنتج*

قد ال يتم بيع بعض الموديالت الموصوفة في هذا الدليل في بلدك أو منطقتك.

# **تحري األعطال وإصالحها**

#### **الحلول**

قم بتنفيذ الحلول بالترتيب التالي حتى تتحسن نتائج الطباعة. ابدأ بإعادة تحميل الورق المستهدف.

#### **تحقق من إعداد نوع الورق**

المس **Setting Paper( إعداد الورق(** الموجود على الشاشة الرئيسية وتأكد من أن الورق الذي تم تعيينه ونوع الورق متطابقين. إذا كان إعداد نوع الورق غير صحيح، المس مصدر الورق المستهدف وقم بالتغيير إلى نوع الورق الصحيح. لمعرفة كيفية تعيين نوع الورق، انظر أدناه.

V**" [االستعداد للطباعة"-"تعيين نوع الورق وحجم الورق" في الصفحة 5](#page-4-0)**

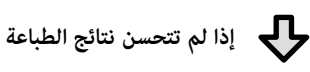

#### **قم بتنفيذ Adjustment Easy( التعديل السهل(**

من الشاشة الرئيسية، المس **Setting Paper( إعداد الورق(** - مصدر الورق المستهدف - **Adjust Media( تعديل**  ا**لوسائط) - Easy Adjustment (التعديل السهل).** اتبع الإرشادات المعروضة على الشاشة لإكمال التعديل.

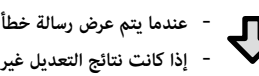

- **إذا كانت نتائج التعديل غير مالئمة**

قم بتنفيذ Paper Feed Adjust (تعديل تغذية الورق) أو Print Head Alignment (محاذاة رأس الطباعة) للحصول على التفاضيل، انظر دليل المستخدم (الدليل الإلكتروني على الإنترنت)

> **تجعدات أو عالمات خدش أو ألوان متفاوتة**

**خطوط التسطير مزدوجة أو حروف** 

enuranen and

|. Aufdruck. W

**15008 "Regel** 

**مشوهة**

**الخطوط الرأسية أو األفقية**

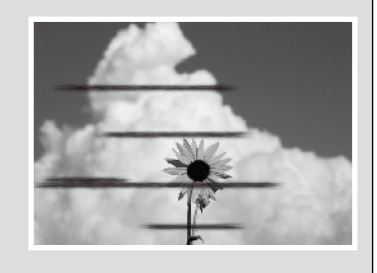

## **قطرات الحبر** قم بتنظيف الرأس.

من الشاشة الرئيسية، المس **Settings( إعدادات( - Maintenance( صيانة(** - **Cleaning Head Print( تنظيف رأس الطباعة(**.

**تظهر خطوط في المستند الممسوح أو المنسوخ.** السطح الزجاجي للماسحة متسخ. انظر دليل المستخدم (الدليل على الإنترنت) لمعرفة كيفية تنظيف السطح الزجاجي.